# Virtual Consults with eUnity – Radiology Internal Tip Sheet

eUnity's collaboration tool allows 2+ people to view the same study, at the same time synchronizing series, window/level, and image automatically. Additionally – you can see the other person's mouse cursor so everyone can point at structures and ask questions. It's super slick and just takes a few clicks to get started!

## Step 1 – Depends on where you're working (PACS vs. APeX/webpacs)

#### PACS workstation

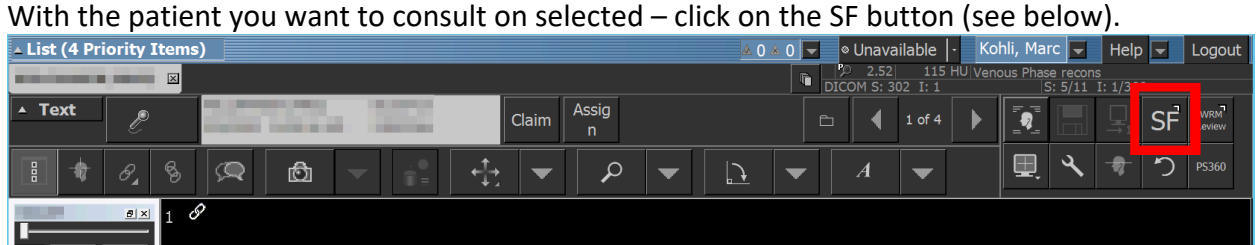

### Click on the eUnity Collaboration Tool Button (see below)

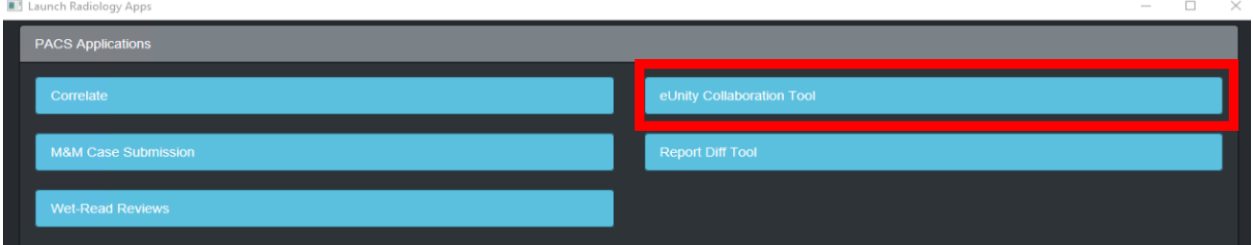

eUnity will open to the patient you have displayed in IMPAX and will automatically enable collaboration (button should go green).

### APeX or eUnity/webpacs/imagesoncall

Click on the Collaboration Button (see below)<br>  $Q$  Home Markup Flip + Rotate Export Hanging Protocol

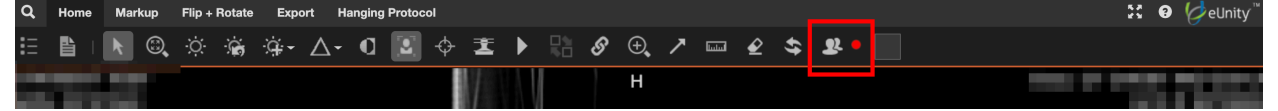

#### The light should turn green (see below)

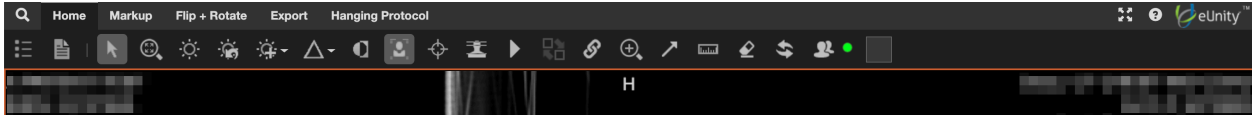

### Pro-Tip

![](_page_1_Picture_64.jpeg)

Sometimes the Collaboration Icon is hidden due to a narrow display window.

## Step 2 – Walk the caller through opening the same study in eUnity.

Talk them through finding the collaboration button and clicking on it. I usually tell them to look for the icon that looks like two people standing next to each other with the red dot.

Have them click, and the light should turn green – just like it did for you in the steps above.

### Common Pitfalls

- Only single studies are supported don't load comparison studies. If you want to discuss another study – both people have to switch and enable collaboration again.
- If the light doesn't go green fairly quickly get a callback number and page PACS 415- 443-3544